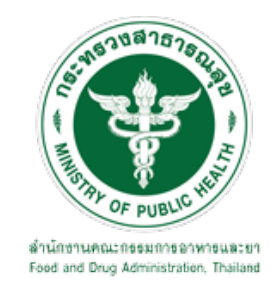

# คู่มือการใช้งานระบบ E-SUBMISSION สำหรับผู้ประกอบการ

**เรื่อง**

**การขอสอบถามหรือขอหารือทางวิชาการเฉพาะด6านเกี่ยวกับ**

้วัตถุอันตรายโดยตอบหนังสือเป็นหลักฐาน

**จัดทำโดย กลุ2มควบคุมวัตถุอันตราย กองควบคุมเครื่องสำอางและวัตถุอันตราย สำนักงานคณะกรรมการอาหารและยา** ฉบับเดือนกรกฎาคม 2564

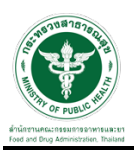

## **การขอเขAาใชAงานระบบ e-Submission**

\* หากเคยขอเข้าใช้งานระบบด้านวัตถุอันตรายแล้ว และหนังสือมอบอำนาจไม่หมดอายุ ไม่ต้องดำเนินการใน ขั้นตอนนี้

#### 1. สร้างบัญชีผู้ใช้งานระบบผ่าน Open ID

สร้างขึ้นบัญชีผู้ใช้งานระบบ Open ID ผ่านระบบของสำนักงานรัฐบาลอิเล็กทรอนิกส์ (องค์การมหาชน) (สรอ.) www.egov.go.th ( หากมีปัญหาในการสมัครเพื่อสร้างบัญชีผู้ใช้งาน โปรดติดต่อ contact@ega.or.th หรือ โทร 0 2612 6000 )

#### 2. ยื่นหนังสือมอบอำนาจและหลักฐานประกอบเพื่อขอสิทธิ์เข้าใช้งานระบบ

ยื่นหนังสือมอบอำนาจ (ตามแบบฟอร์ม) และหลักฐานประกอบเพื่อขอสิทธิ์เข้าใช้ระบบ ของแต่ละหน่วยงาน แต่ละผลิตภัณฑ์ ที่สำนักงานคณะกรรมการอาหารและยา หรือสำนักงานสาธารณสุขจังหวัดในพื้นที่ ซึ่งสถานที่ผลิต หรือสถานที่นำเข้าตั้งอยู่ (ยื่นแค่ครั้งเดียวใช้ได้ตลอด จนกว่าหนังสือมอบอำนาจจะหมดอายุ  $($ ปกติมีอายุ 1 ปี)

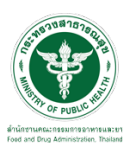

#### ื้ ชั้นตอนการเข้าสู่ระบบ

1. เมื่อผู้ใช้งานได้รับการเปิดสิทธิให้เข้าใช้งานที่หน้าเว็บไซต์ SKYNET ที่ URL: privus.fda.moph.go.th จากนั้น ให้เลือก "ผู้ประกอบการ"

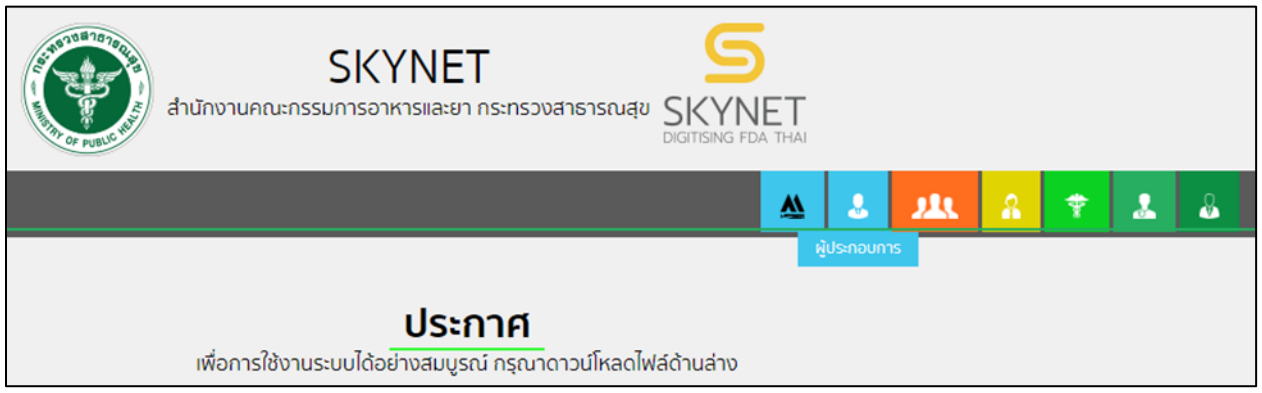

2. หลังจากคลิกที่ "ผู้ประกอบการ" ระบบจะให้ระบุบัญชีผู้ใช้ และรหัสผ่าน โดยกรอกข้อมูลบัญชีผู้ใช้ ที่ได้รับจาก การสมัครระบบ Open ID จากนั้น คลิกเข้าสู่ระบบ

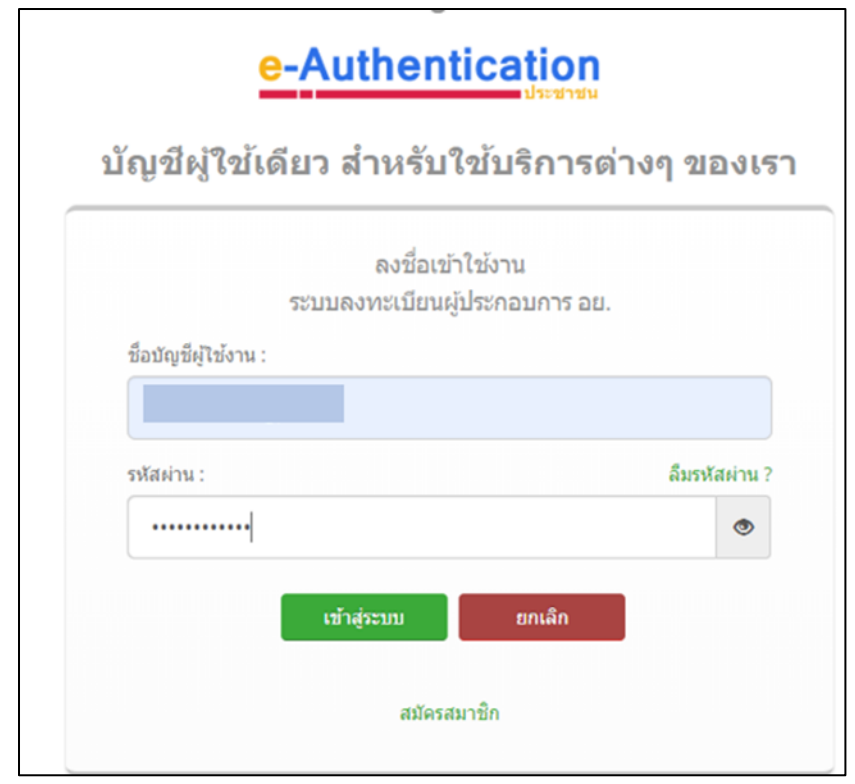

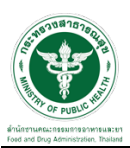

#### **ขั้นตอนการเลือกกระบวนงาน**

1. หลังจากคลิกเข้าสู่ระบบแล้ว หน้าจอจะแสดงระบบที่ท่านมีสิทธิ์เข้าใช้งาน จากนั้นให้ท่านเลือก "ระบบวัตถุอันตราย"

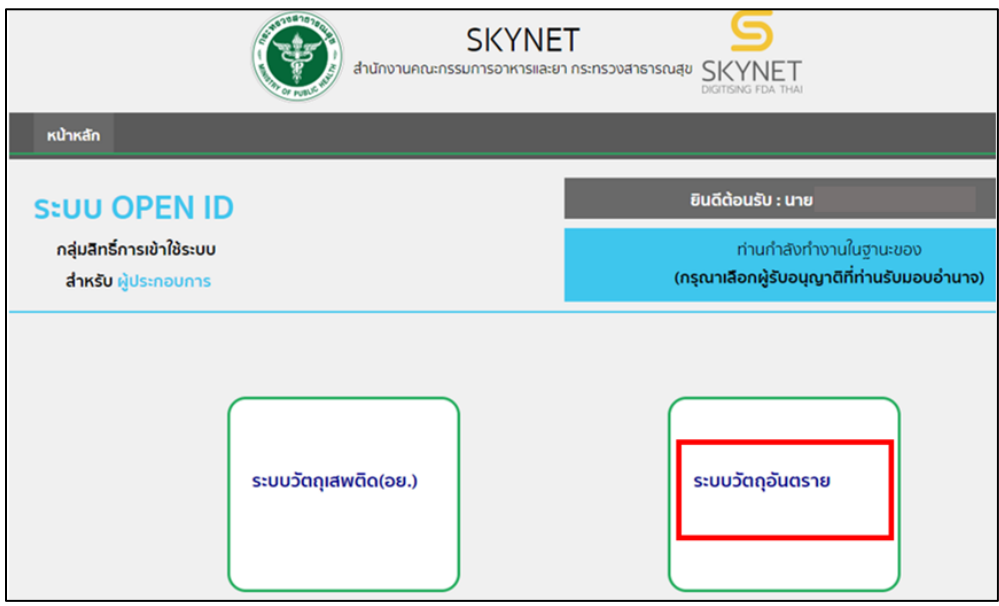

2. หลังจากที่ท่านเลือก ท่านจะพบหน้าจอระบบ ให้ท่านคลิกที่ "หารือทางวิชาการ"

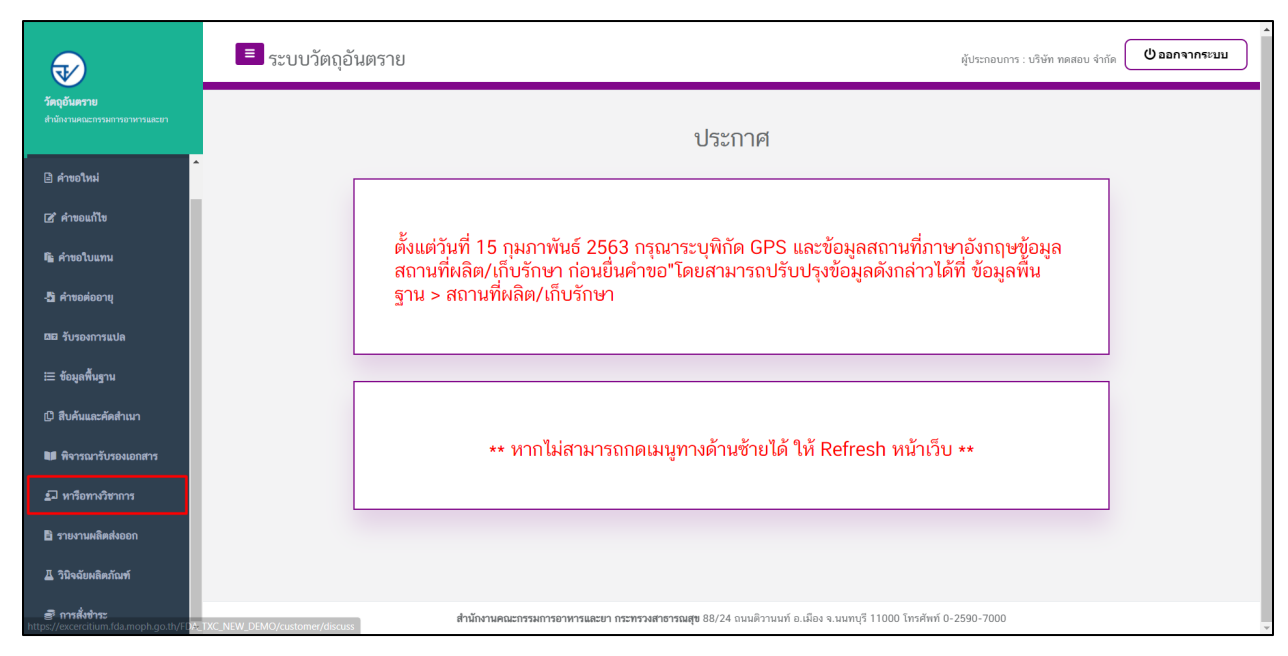

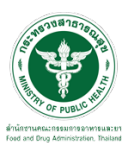

#### **ขั้นตอนการเพิ่มคำขอหารือทางวิชาการ**

1.เลือกที่รายการด้านซ้ายและ เลือกรายการหารือทางวิชาการ

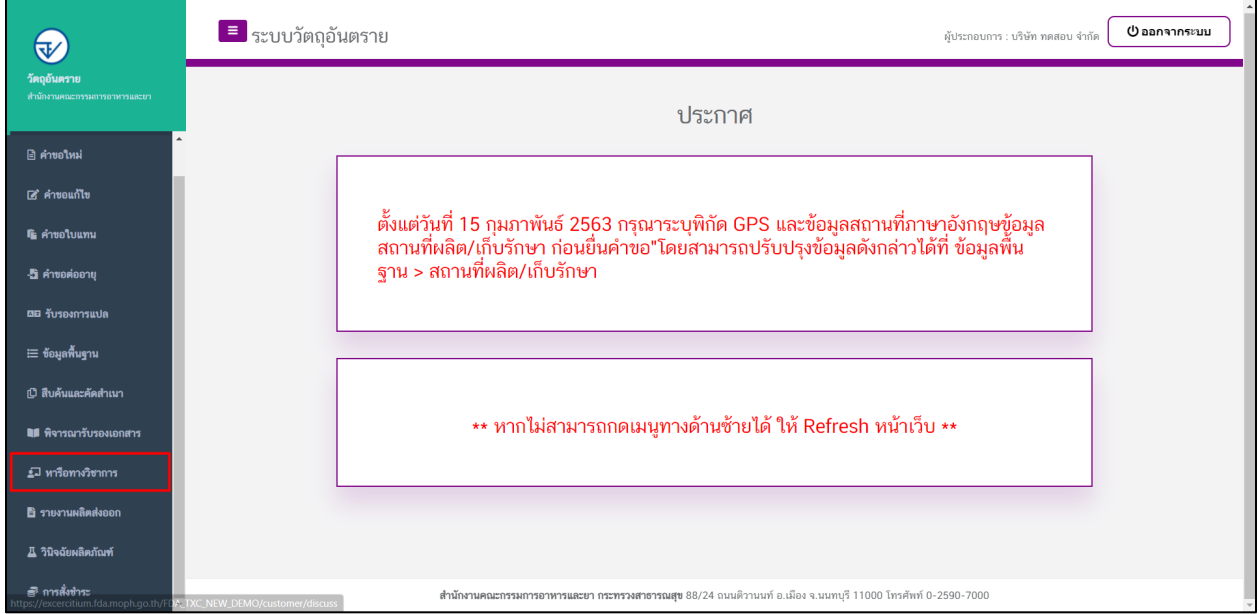

2.ขั้นตอนในการเพิ่มคำขอ ให้ทำการกดที่ปุ่ม "เพิ่มคำขอ"

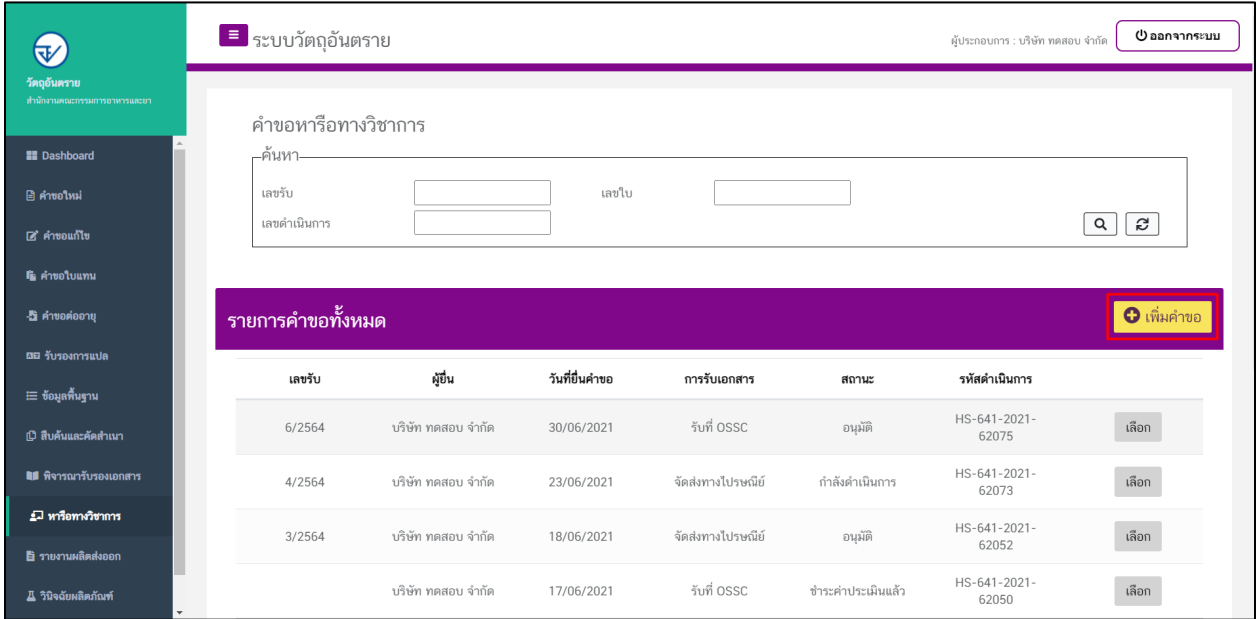

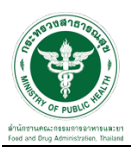

## $\overline{3.}$ ให้ทำการแนบไฟล์หนังสือขอหารือ และกรุณาระบุ หัวข้อไฟล์แนบที่แนบเพิ่มเติม

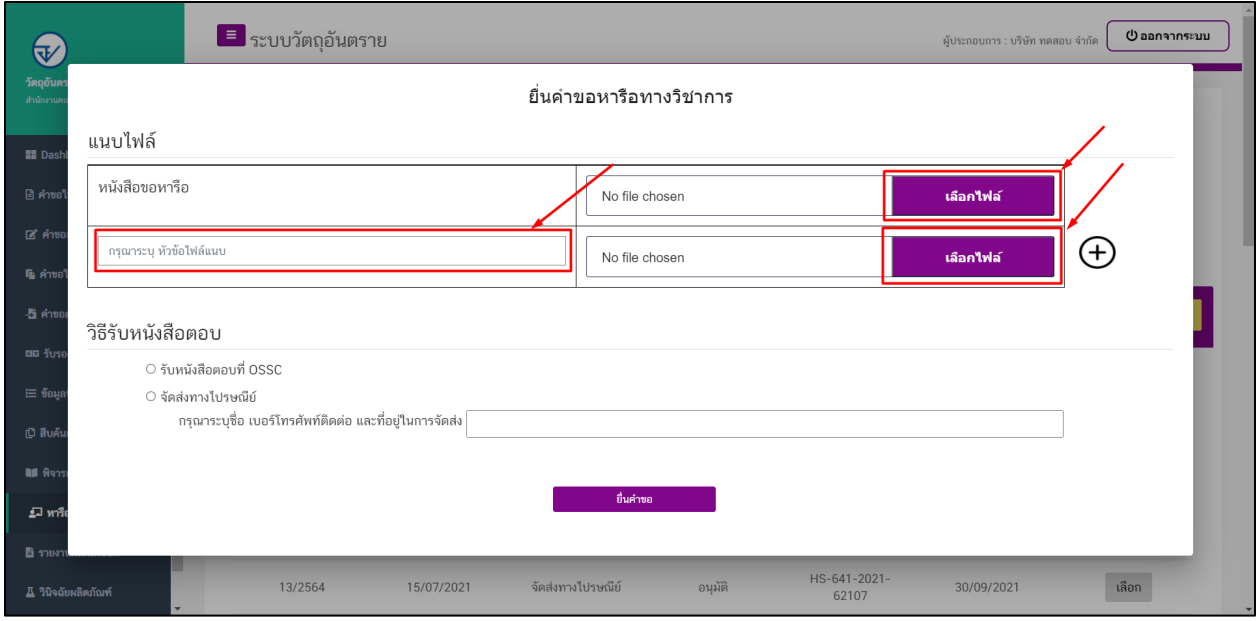

## $4.$ สามารถเพิ่มหัวข้อการแนบไฟล์แนบได้ โดยให้ทำการกดที่ปุ่มรูป  $+$

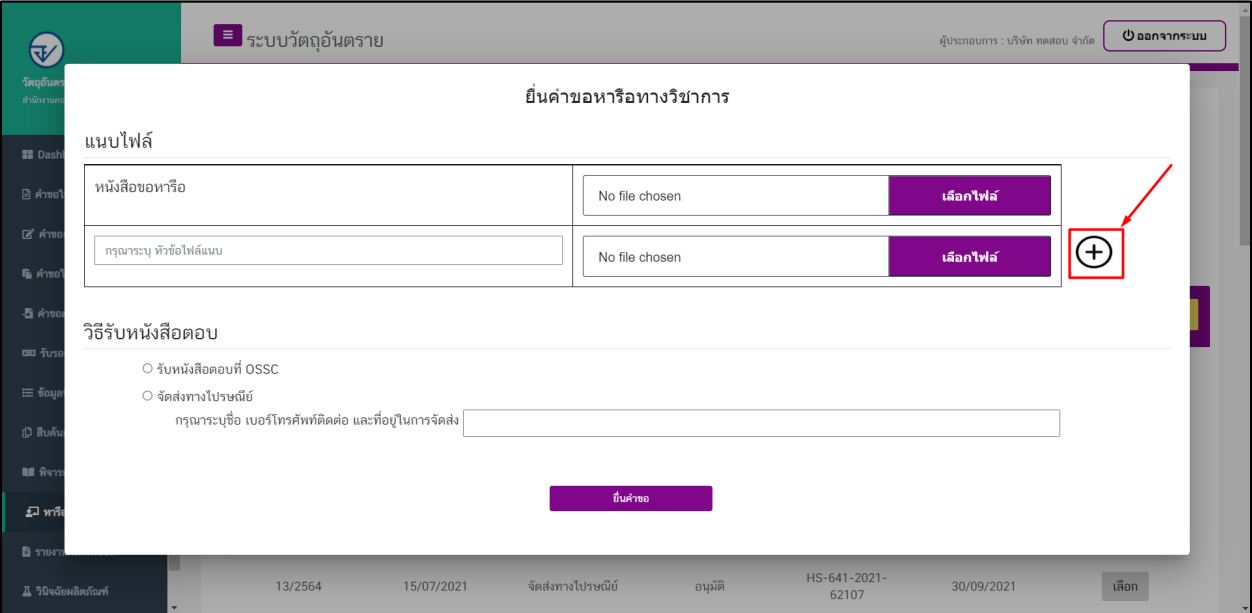

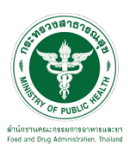

 $\overline{5.}$ เลือกวิธีรับหนังสือตอบ ได้สองวิธีคือ มารับหนังสือตอบที่ OSSC หรือ จัดส่งทางไปรษณีย์ และทำการระบุ หมายเลขโทรศัพท์ และ ที่อยู่ในการจัดส่ง

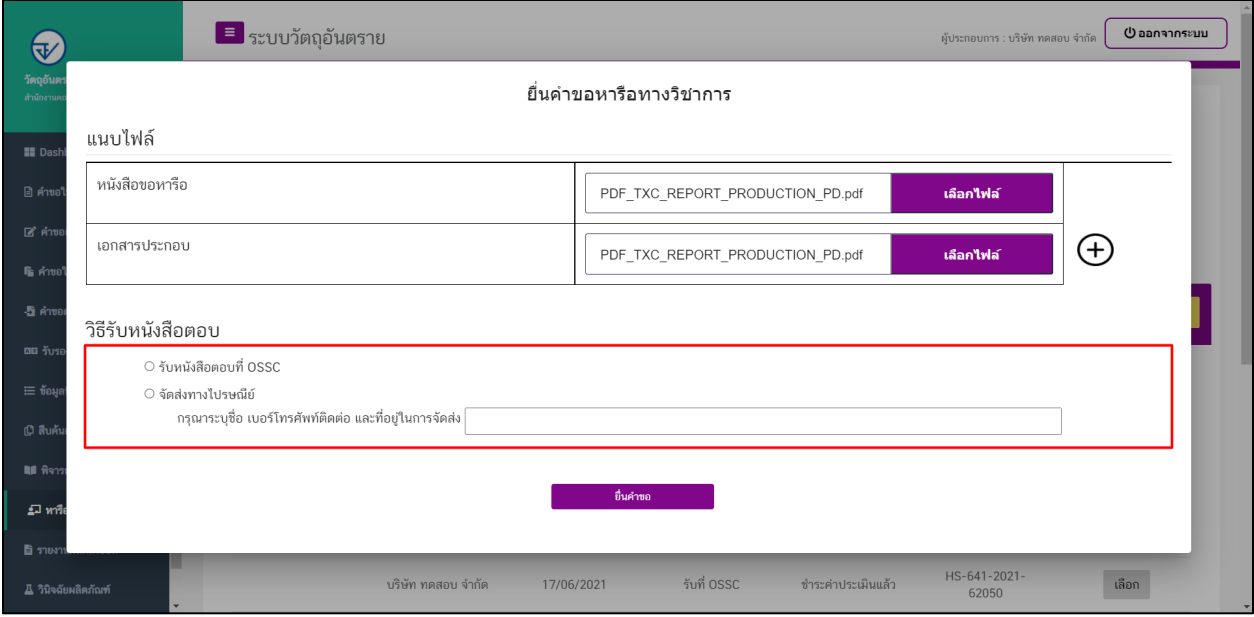

### 6.เมื่อทำการแนบไฟล์และเลือกวิธีรับหนังสือและที่อยู่จัดส่งแล้ว ให้กดปุ่ม ยื่นคำขอ

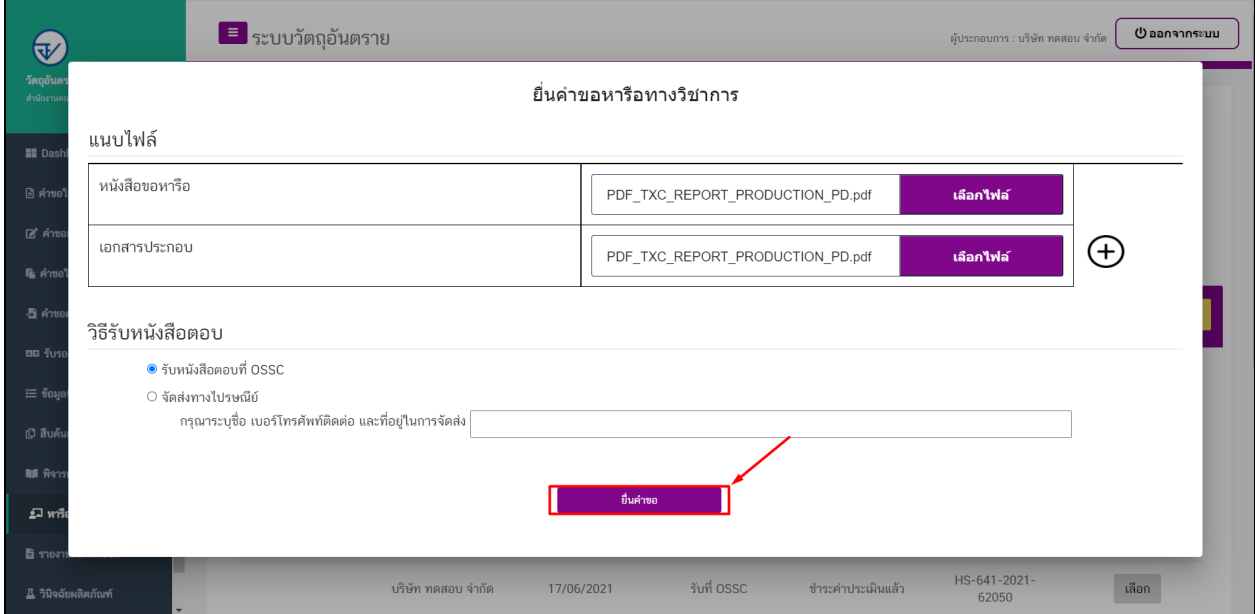

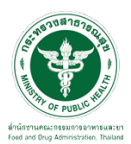

### 7.ระบบจะแสดงสถานะเปçน "รอชำระคAาประเมิน" ให+ดำเนินการจAายเงิน

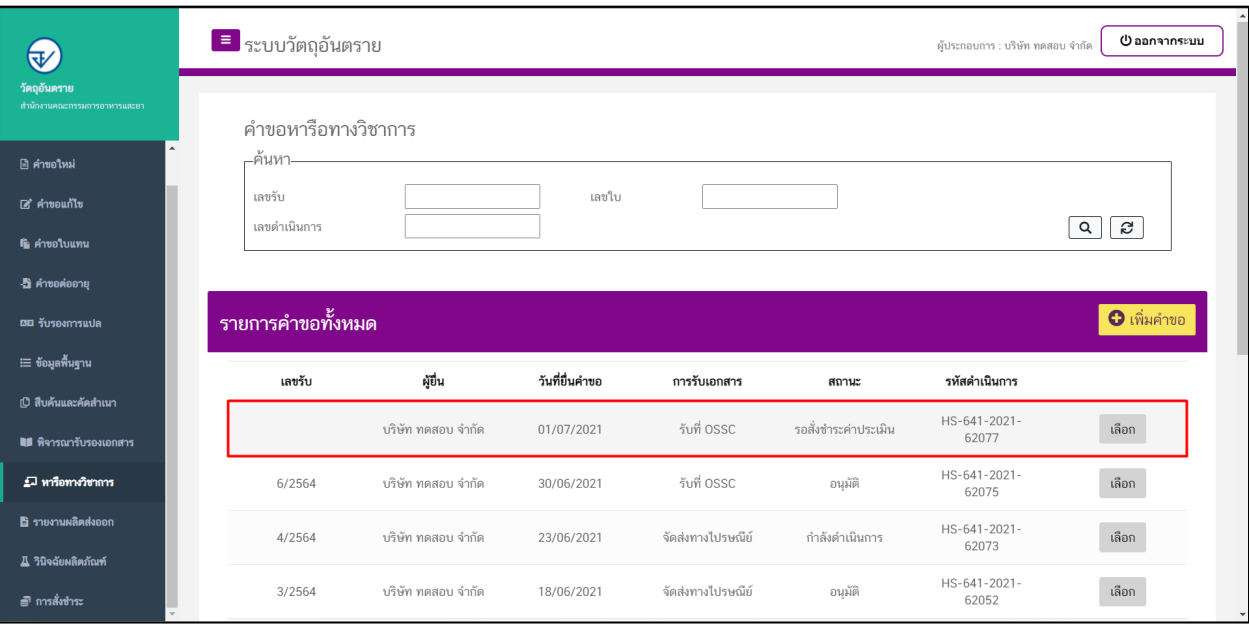

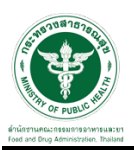

#### **การชำระค3าคำขอ**

1.เมื่อทำการเพิ่มคำขอแล้วระบบสถานะของคำขอจะเป็น รอชำระค่าคำขอ ให้ดำเนินการชำระค่าคำขอ

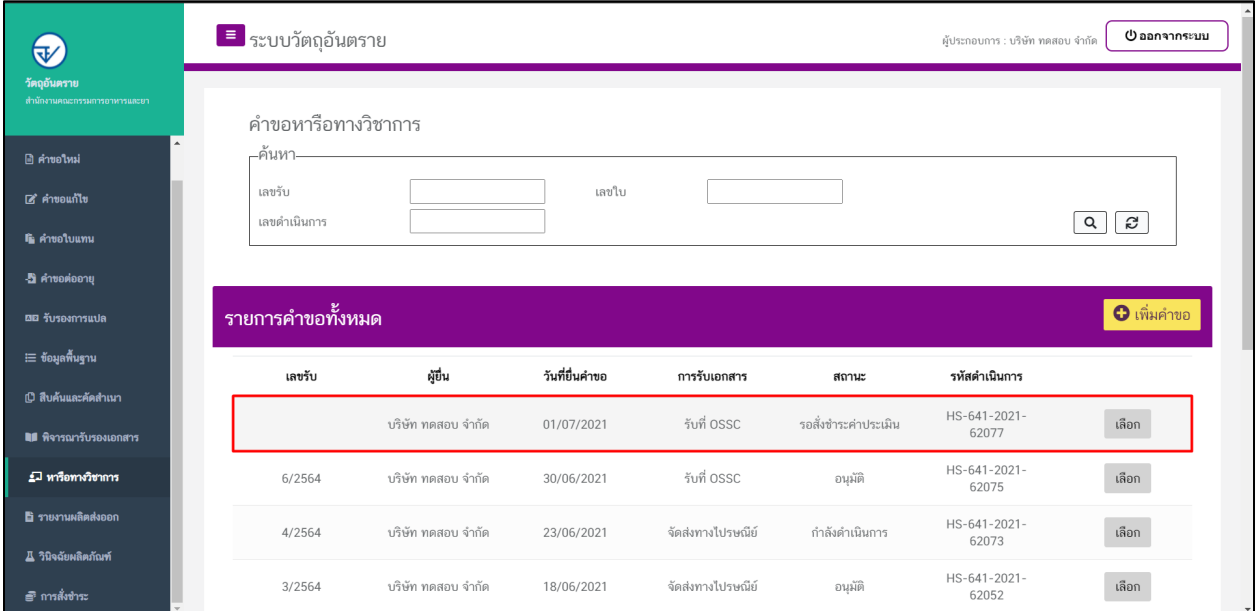

## 2.ดำเนินการจ่ายเงินที่เมนู การสั่งชำระ  $\rightarrow$  คำขอใหม่  $\rightarrow$  ออกใบสั่งชำระ

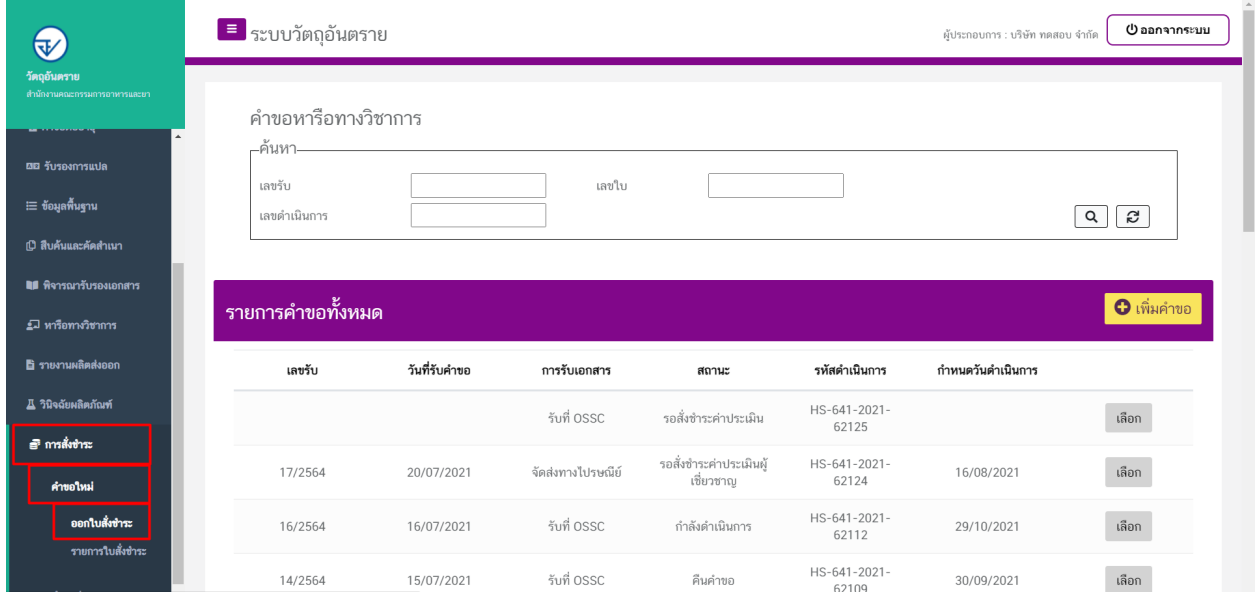

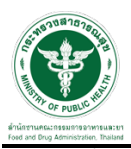

3. จากนั้นเลือกรายการ ที่ต+องการออกใบสั่งชำระ เสร็จแล+วคลิกปุÑมออกใบสั่งชำระ

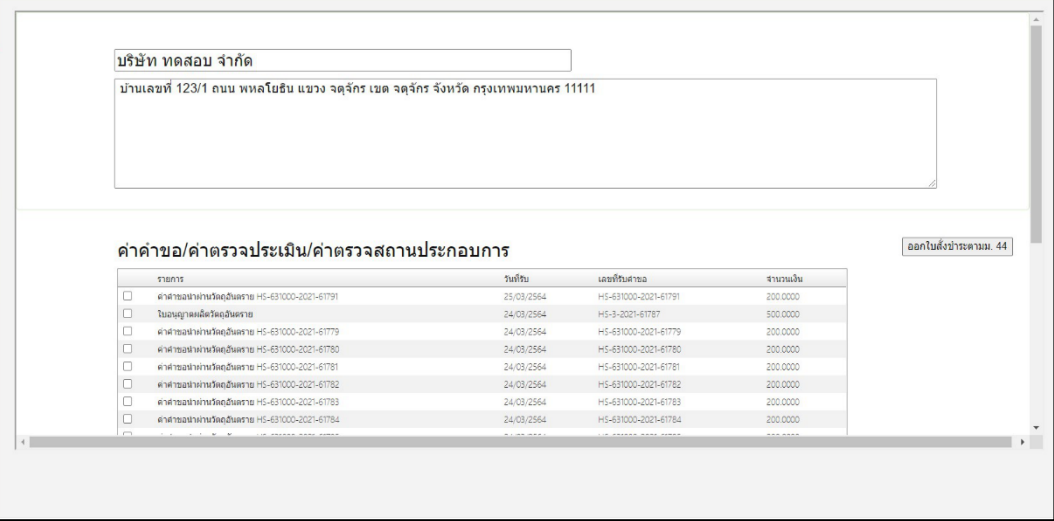

4.เมื่อดำเนินการชำระค่าพิจารณาแล้ว ระบบจะแสดงสถานะเป็น "ชำระค่าประเมินแล้ว" รอเจ้าหน้าที่พิจารณา

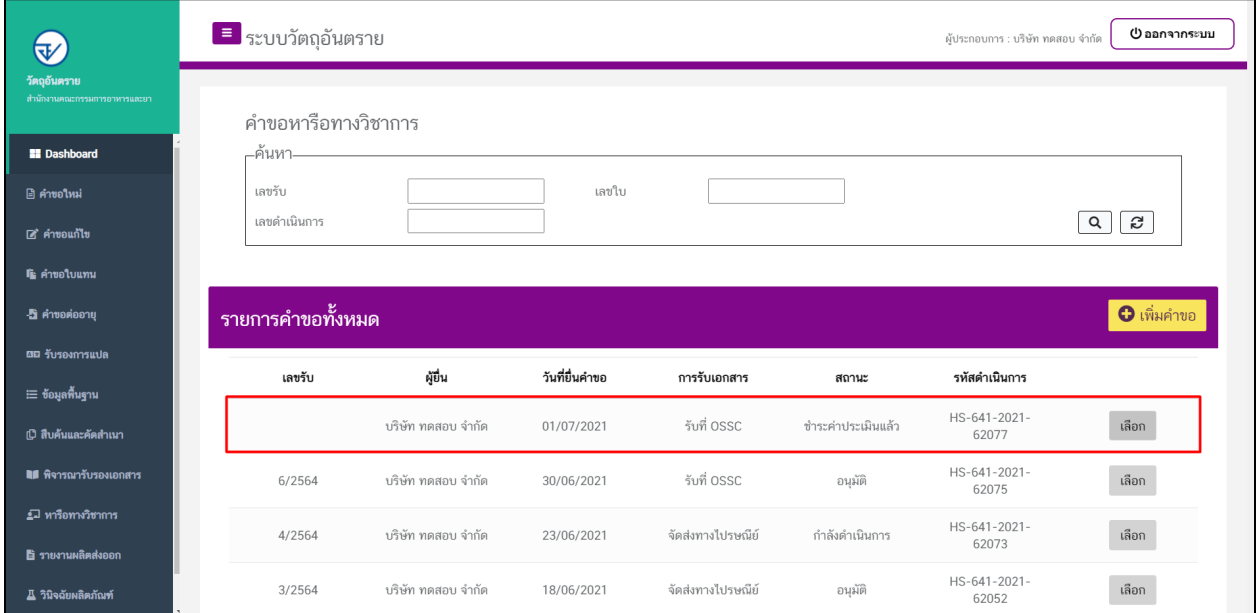

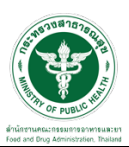

#### **ขั้นตอนการรอพิจารณา**

1.เมื่อเจ้าหน้าที่ได้ทำการพิจารณารับคำขอแล้ว สถานะจะเปลี่ยนเป็น "รับคำขอ"

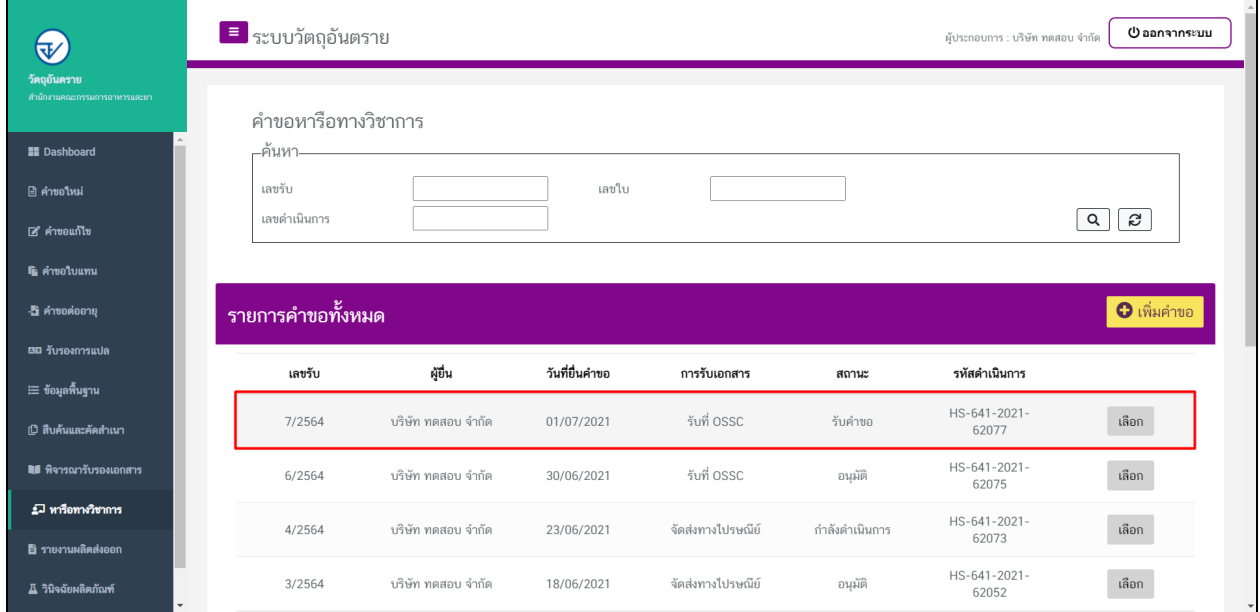

## 2.กรณีเจ้าหน้าที่ ส่งให้แก้ไขไฟล์แนบ สถานะจะเปลี่ยนเป็น "ให้ผู้ประกอบการแก้ไขเอกสาร" ให้คลิกที่ปุ่มเลือก

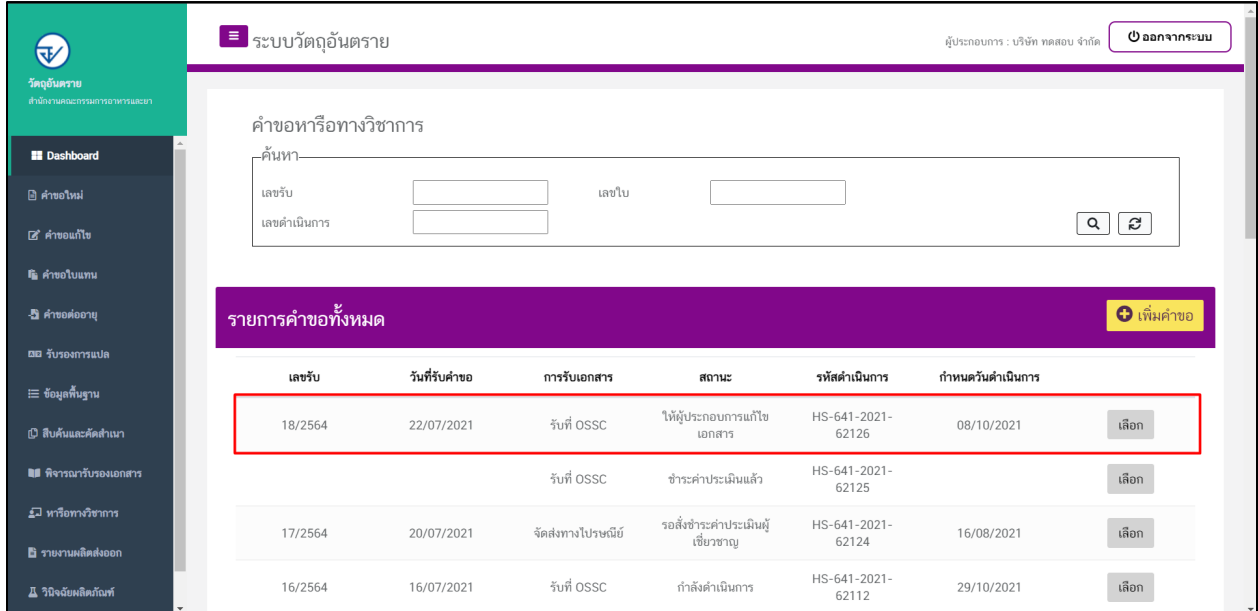

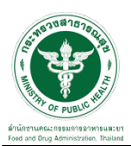

3.จากนั้นให้แนบไฟล์ใหม่ในหัวข้อที่โดนเจ้าหน้าที่แก้ไข จากนั้นให้กดปุ่ม "ยืนยันไฟล์แนบ"

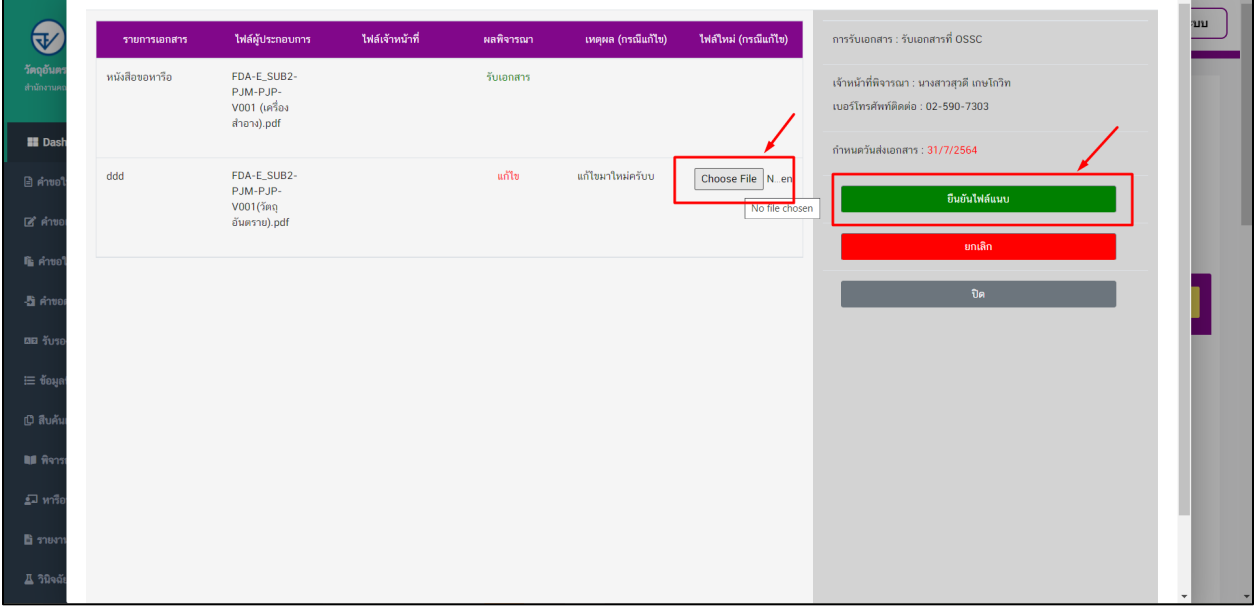

## 4.จากนั้นให้กด ยืนยันข้อมูล อีกครั้ง

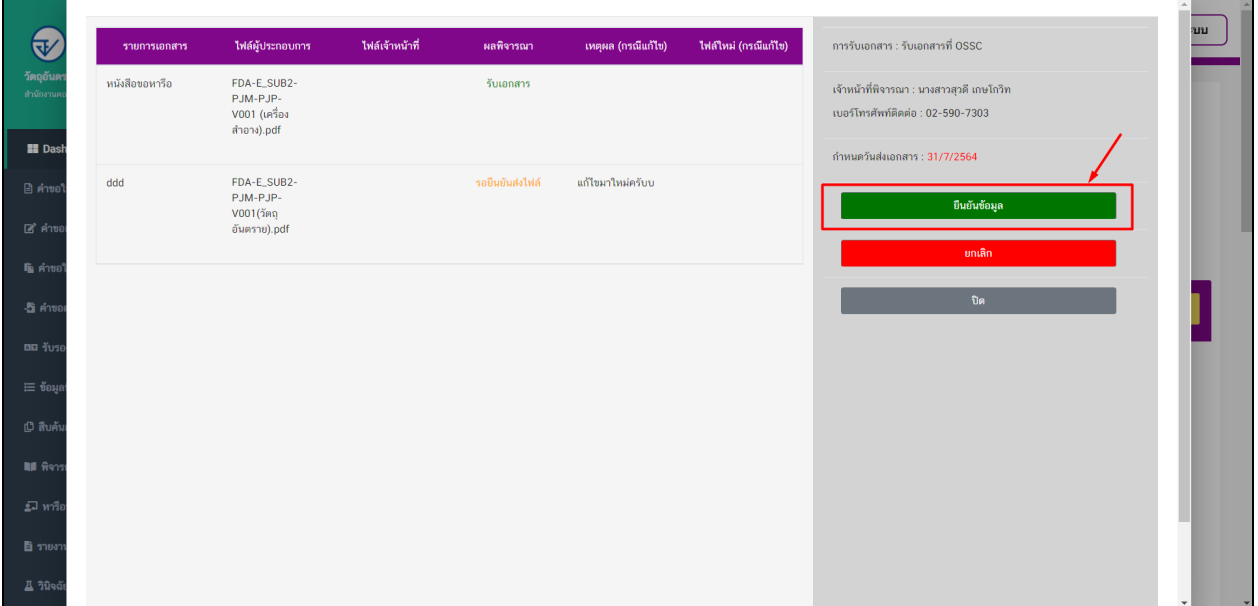

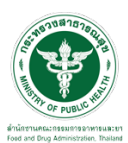

 $\overline{\phantom{a}5.}$ เมื่อทำการแนบไฟล์แก้ไขเสร็จสิ้นแล้วระบบจะเปลื่ยนสถานะเป็น "ผู้ประกอบการส่งเอกสารที่แก้ไข"

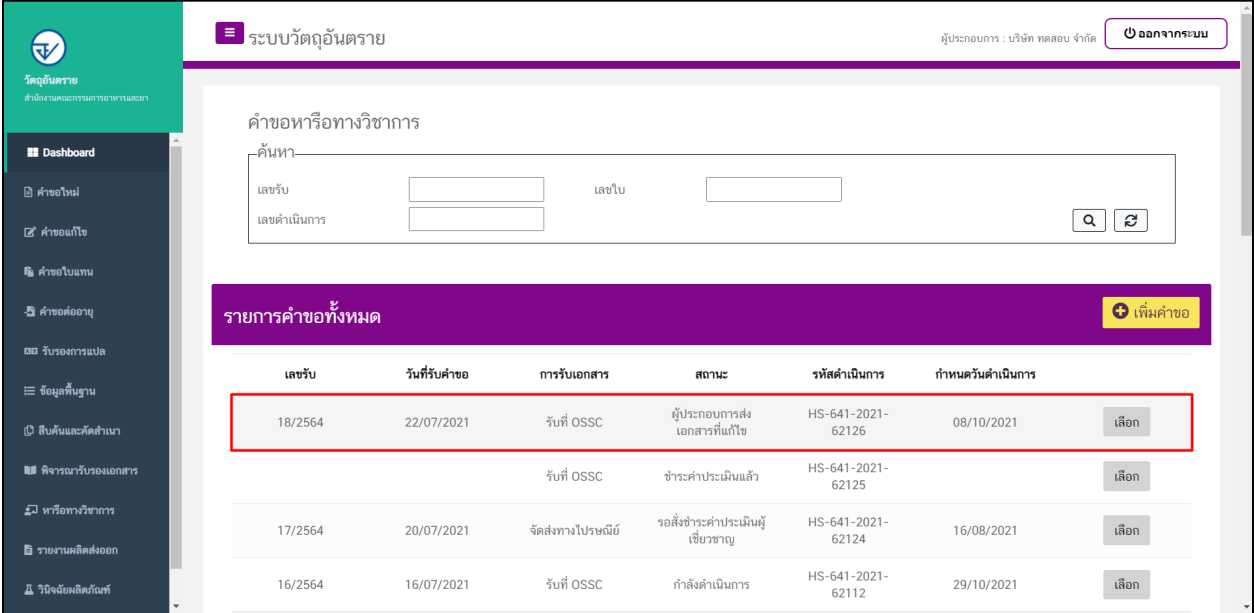

### 6.เมื่อเจ้าหน้าที่กำลังดำเนินการพิจารณาคำขอ สถานะจะเปลื่ยนเป็น "กำลังดำเนินการ"

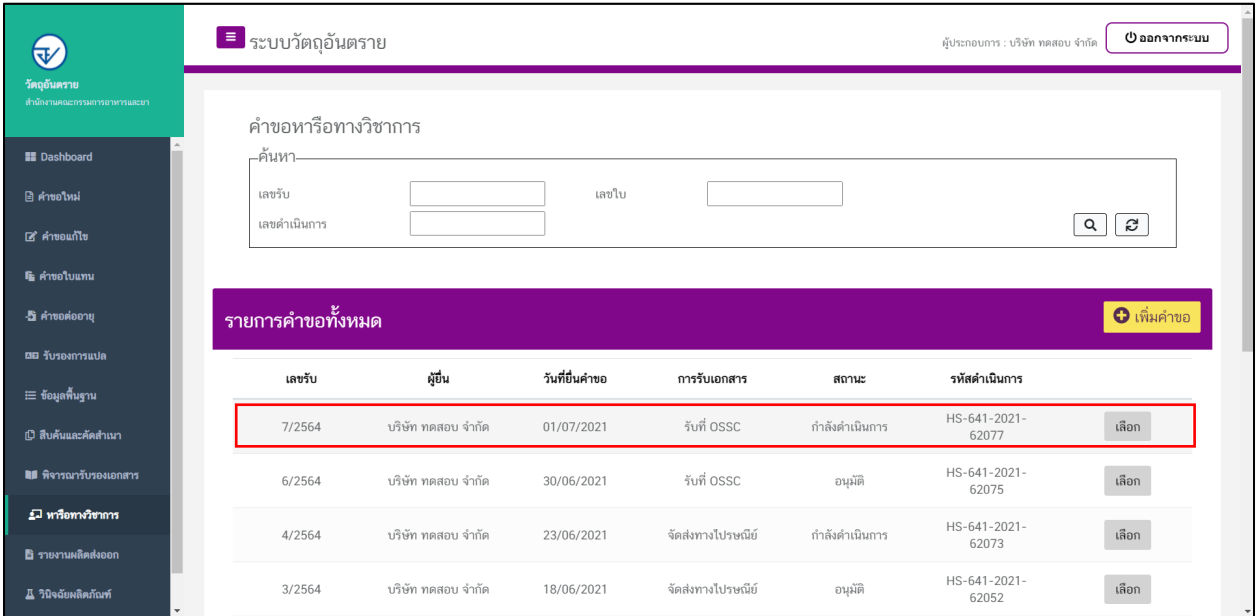

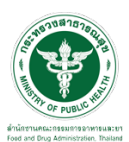

### $\overline{\phantom{a}7.}$ เมื่อเจ้าหน้าที่พิจารณาคำขอเสร็จแล้วจะถึงขั้นตอนเสนอลงนาม

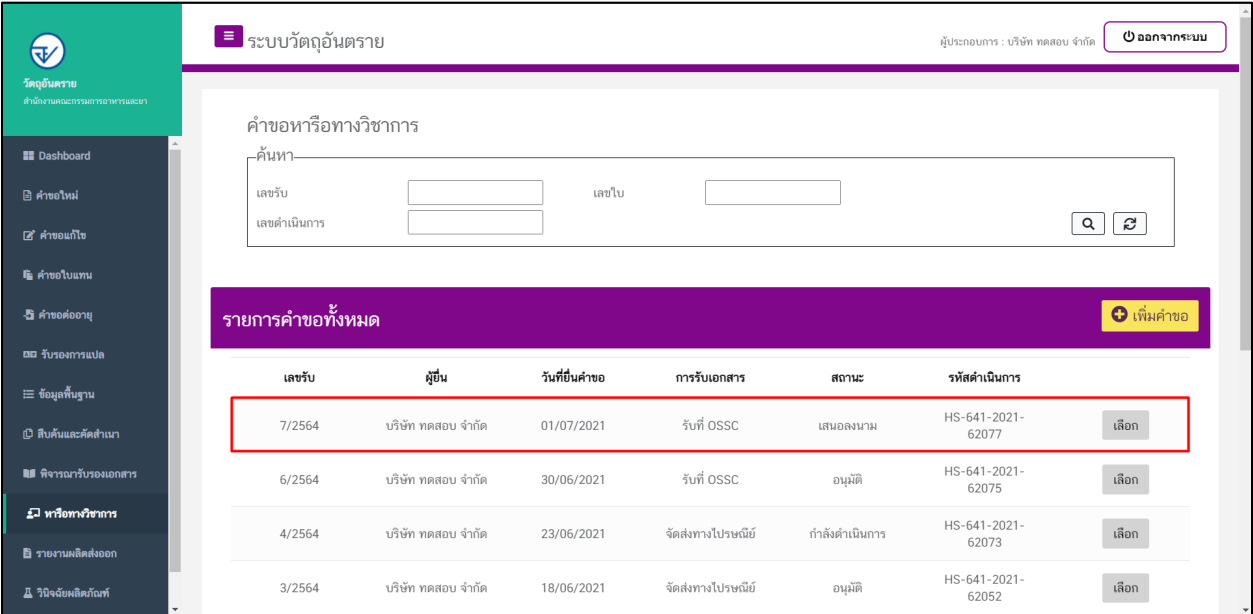

## 8.เมื่อเจ้าหน้าที่อนุมัติคำขอแล้วระบบจะเปลื่ยนสถานะเป็น "อนุมัติ"

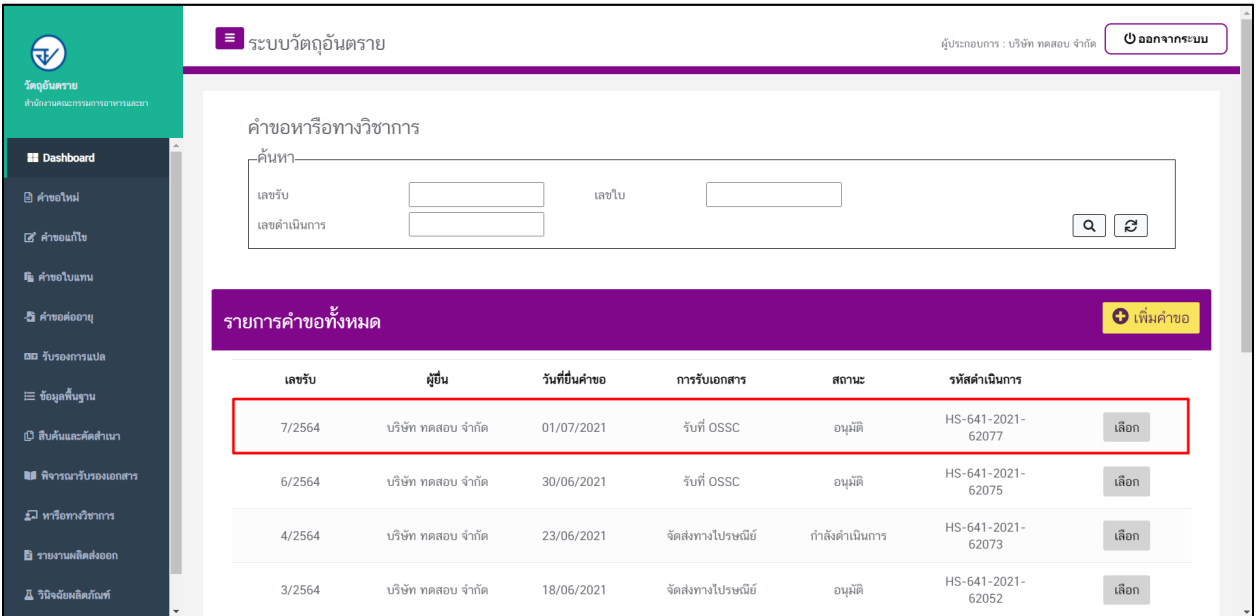

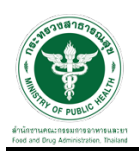

ติดต่อรับหนังสือตอบได้ที่ ศูนย์บริการผลิตภัณฑ์สุขภาพเบ็ดเสร็จ (One Stop Service Center: OSSC) สำนักงาน คณะกรรมการอาหารและยา ที่อยู่: ชั้น 1 อาคาร 5 ตึกสำนักงานคณะกรรมการอาหารและยา 88/24 กระทรวง สาธารณสุข ถนนติวานนท์ ตำบลตลาดขวัญ อำเภอเมือง จังหวัดนนทบุรี 11000 โทรศัพท์: 0 2590 7417-8, 0 2590 7440 หรือ ทางไปรษณีย์ ตามที่ได้แจ้งไว้